## 「 *USB* ドライバのインストール のインストール」

Windows7で製品とパソコンを接続した時、下の図の様なバルーンが表示された場合には以下の手順でインストールして下さい。

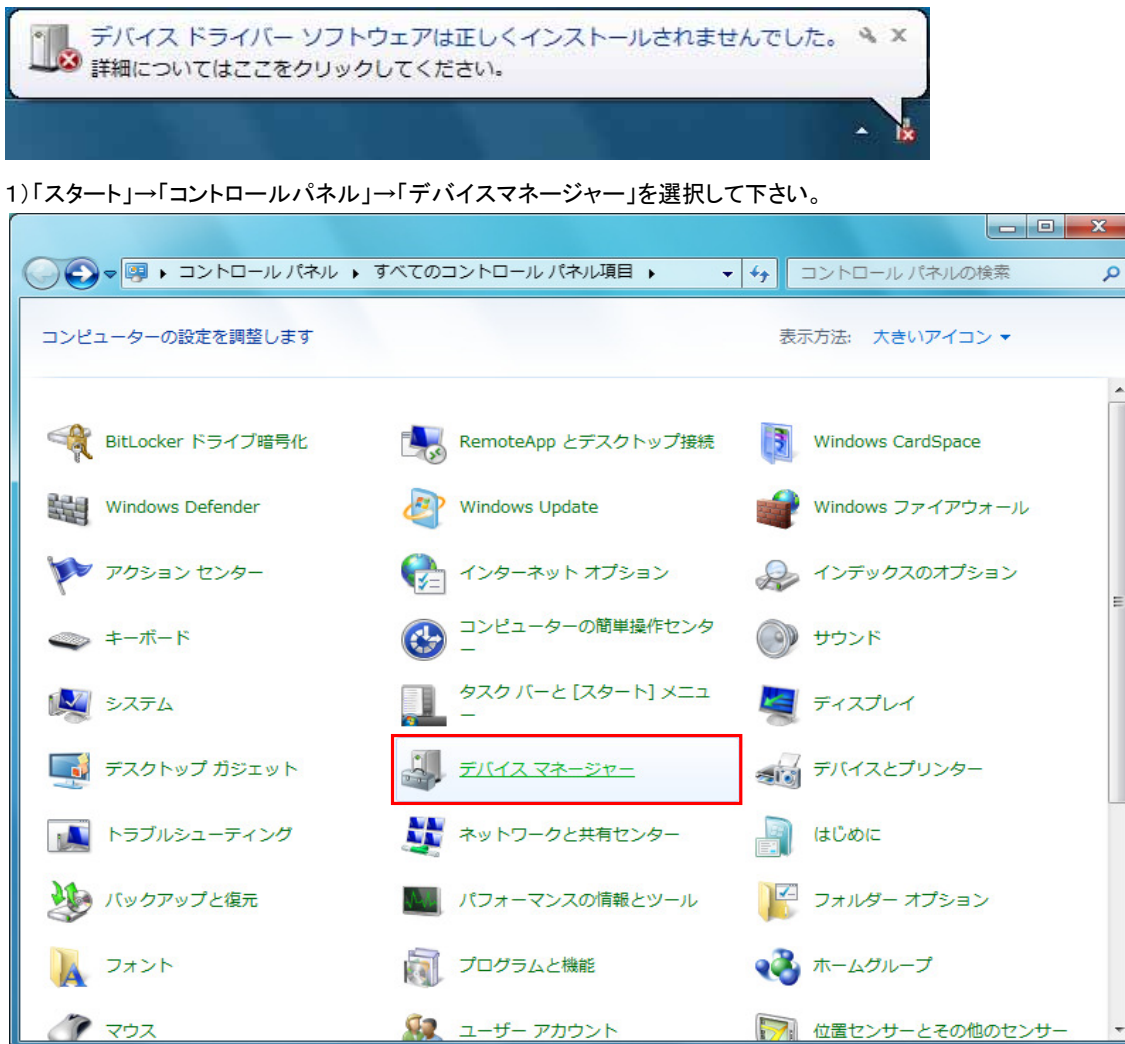

※画面が次の様になっている場合には、"カテゴリ"から"大きいアイコン(L)"を選択して下さい。

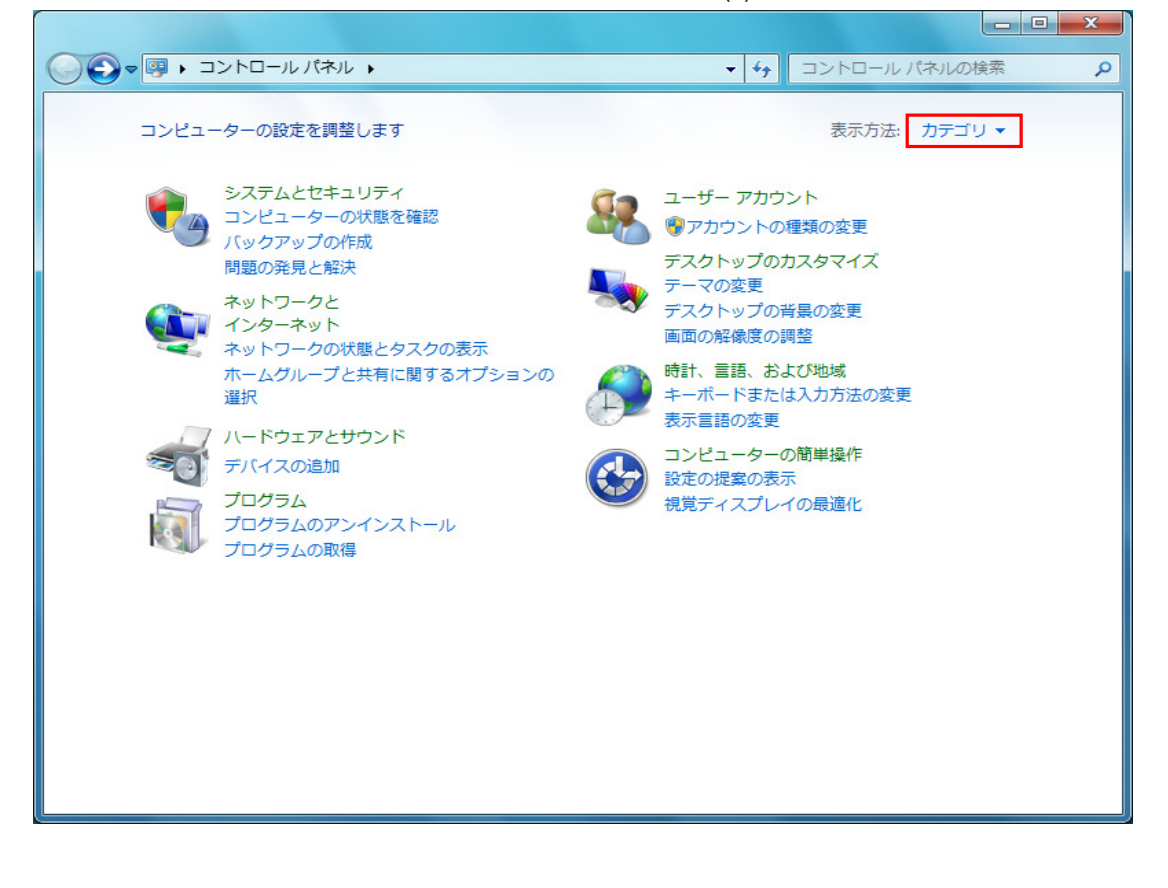

2)「ほかのデバイス」にある、「KEW POWER QUALITY ANALYZER 6310 」を右クリックして下さい。 項目の中から「 ドライバーソフトウェアの更新(P)...」を選択して下さい。

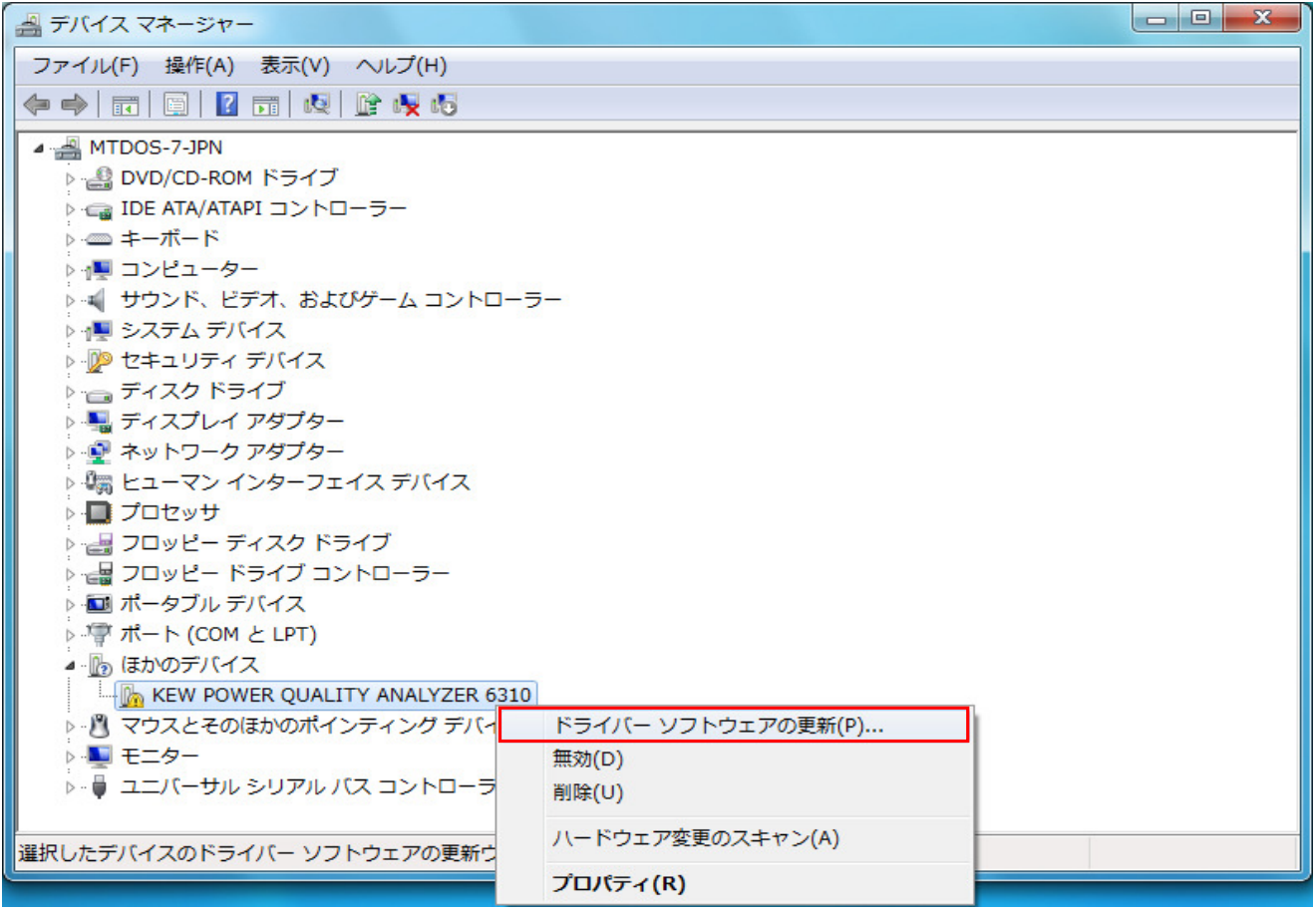

3)「コンピューターを参照してドライバーソフトウェアを検索します(R)」を選択して下さい。

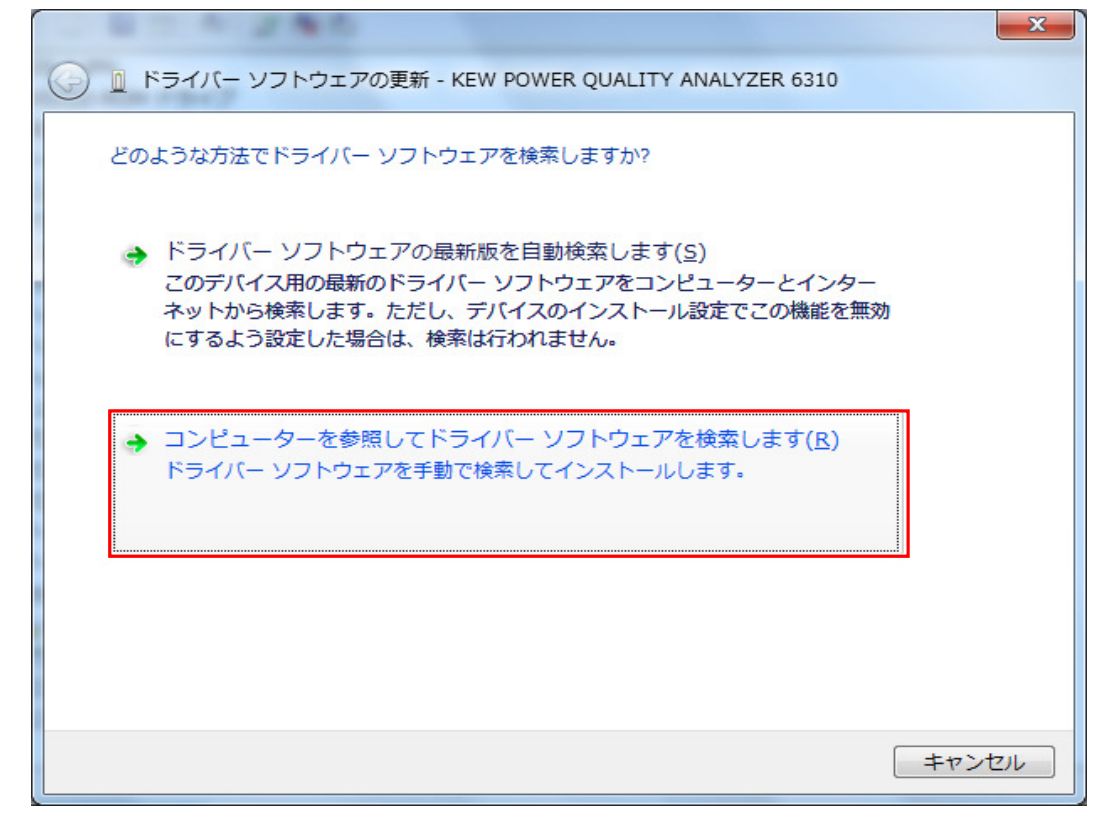

4)「サブフォルダーも検索する」にチェックを付け。、「参照(R)...」を選択して下さい。

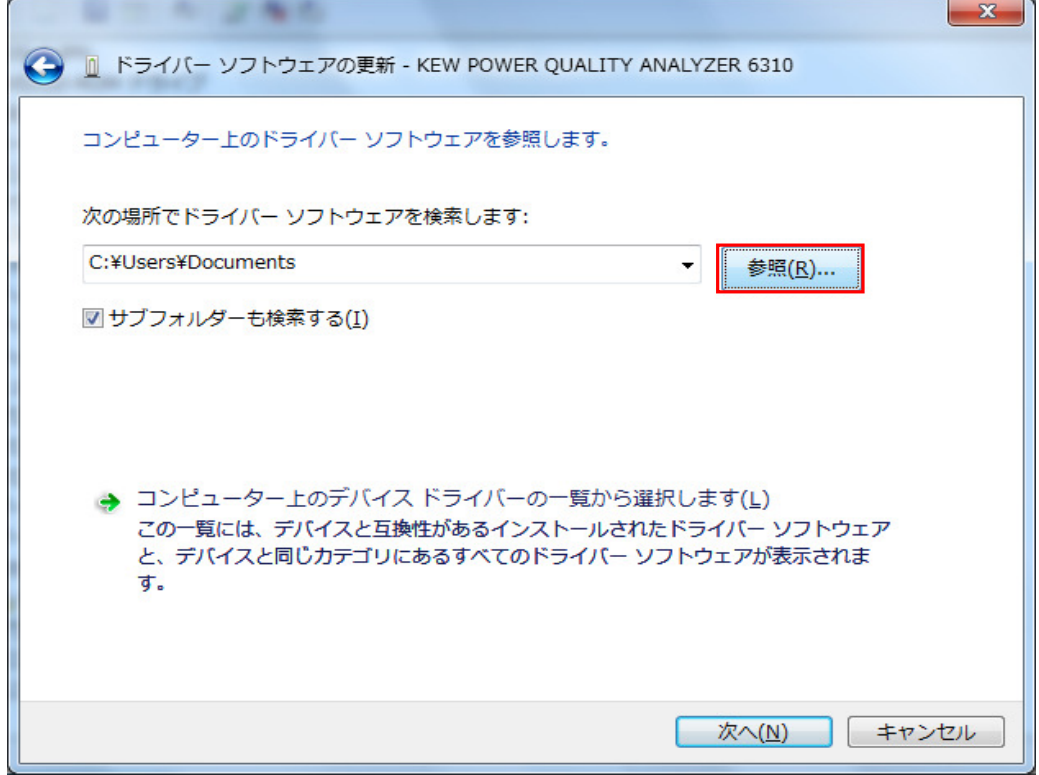

5)ホームページからダウンロードし、解凍したフォルダを指定して下さい。

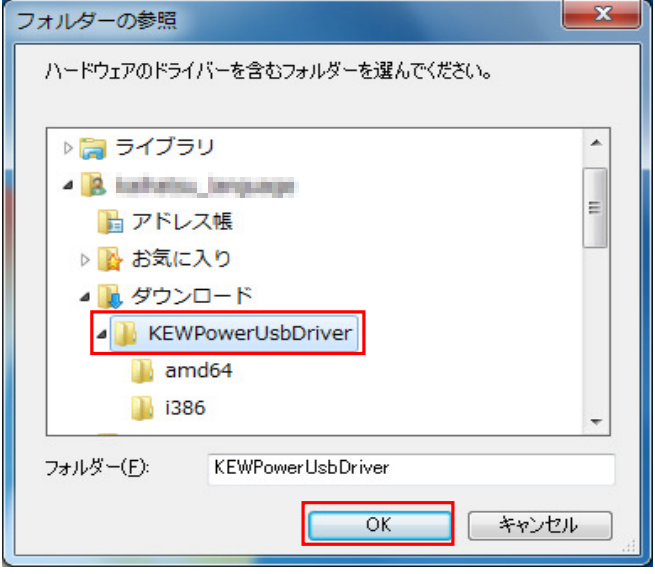

## 6)選択した場所が表示されていることを確認し、「次へ」を選択して下さい。

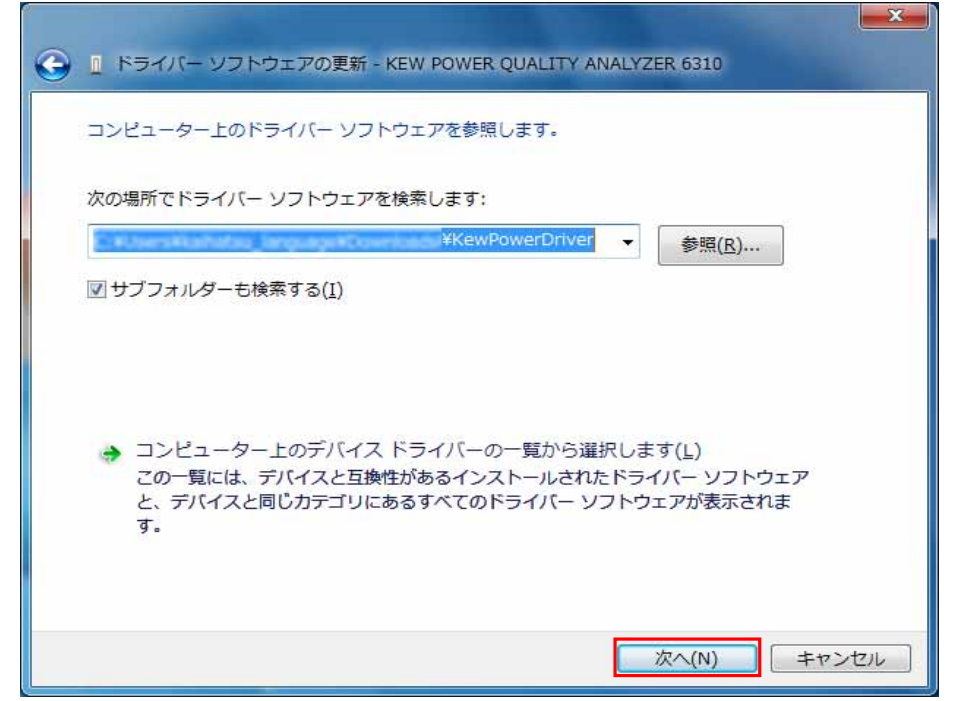

 を選択して下さい。 7)「次へ」を選択し、下の図が表示された場合には、「このドライバーソフトウェアをインストールします(I)」

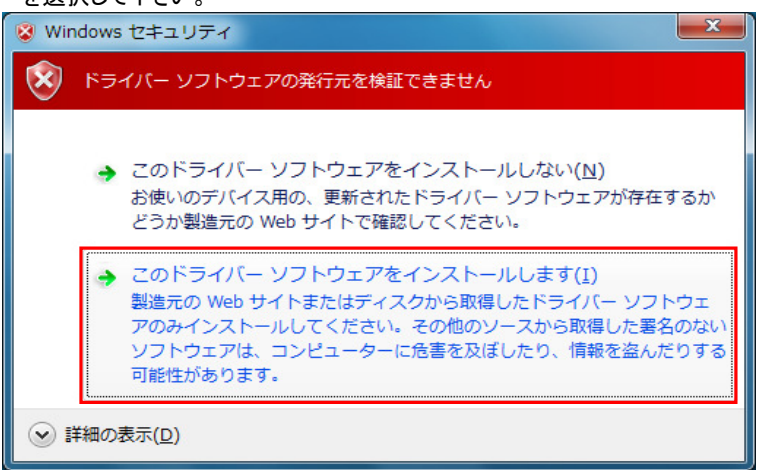

8)下の図のような、「ドライバーソフトウェアが正常に更新されました。」が表示されれば完了です。 " 閉じる"を選択して終了して下さい。  $\mathbf{x}$ 

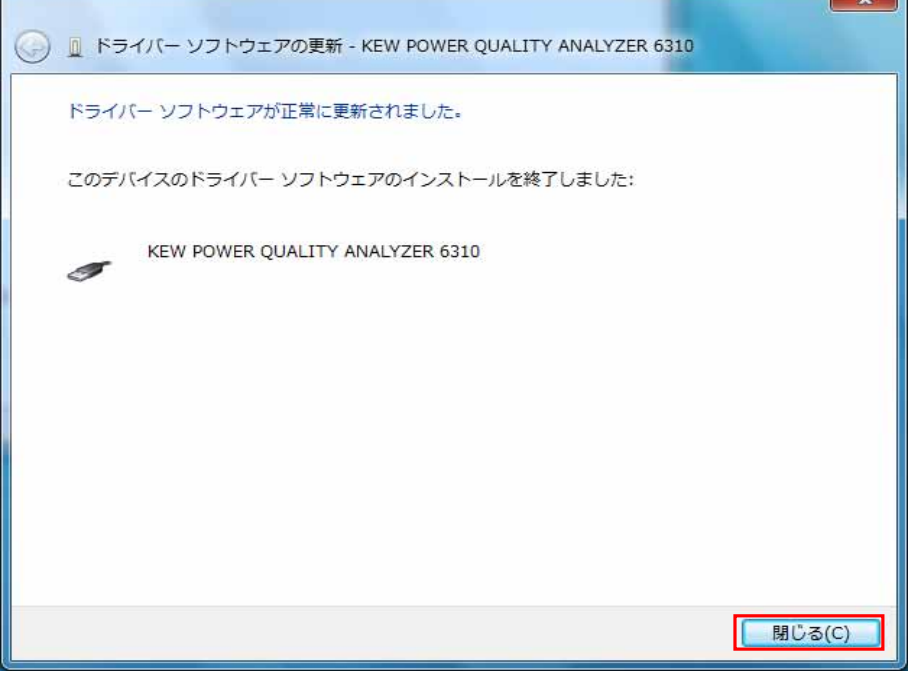

9)インストールが終わった後、下の図の様なバルーンが表示された場合には以下の手順でインストールして下さい。

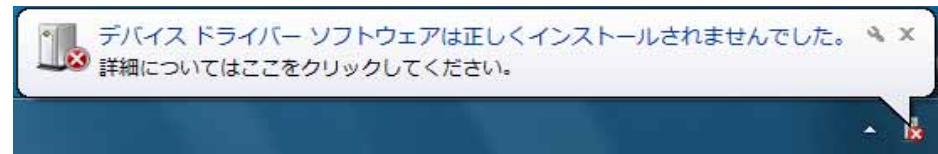

10)デバイスマネージャーから「ほかのデバイス」にある、「USB Serial Port」を右クリックして下さい。 項目の中から「 ドライバーソフトウェアの更新(P)...」を選択して下さい。

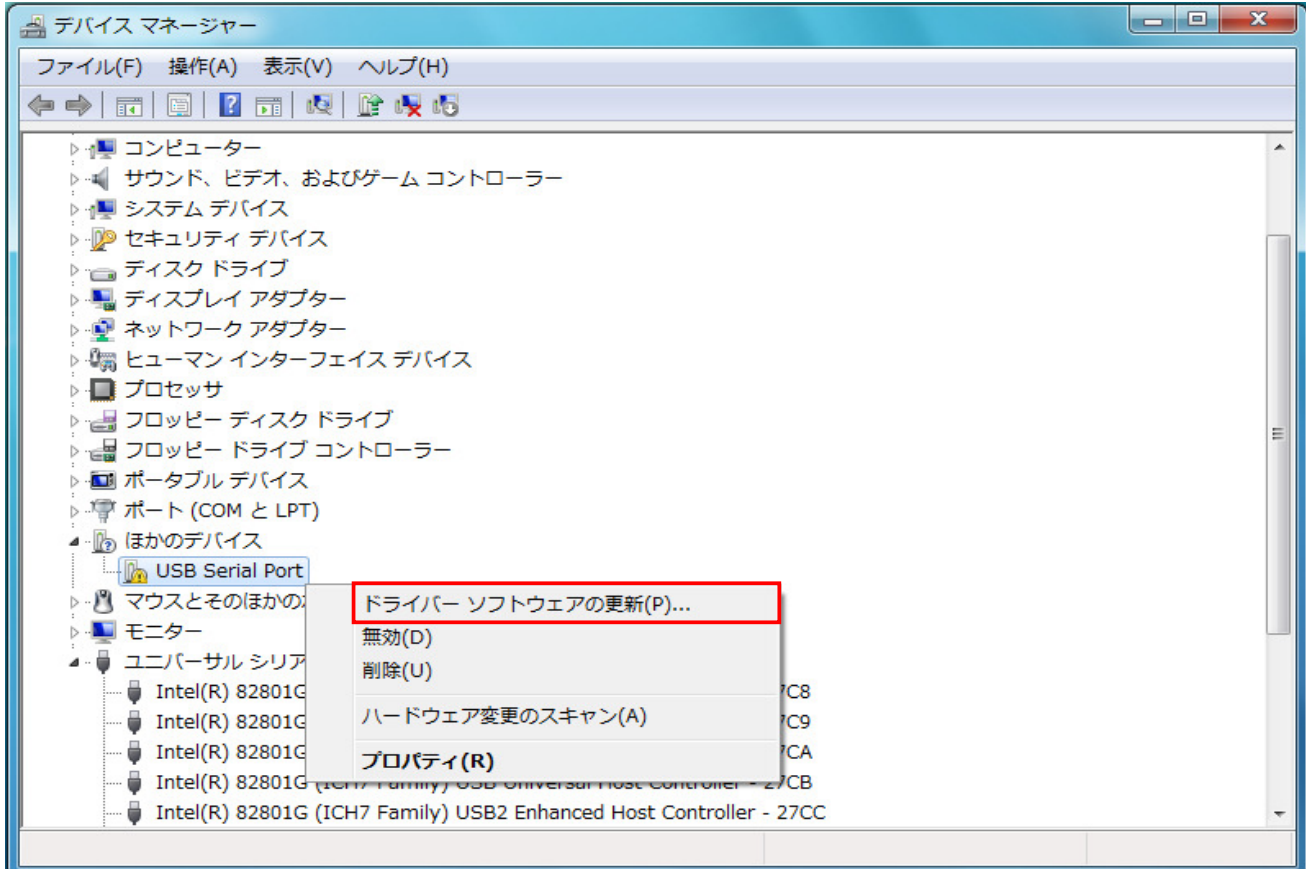

 が表示されれば完了です。 " 閉じる"を選択して終了して下さい。 11) 3)、4)、5)、6)、7)の動作を行い、下の図のような「ドライバーソフトウェアが正常に更新されました。」

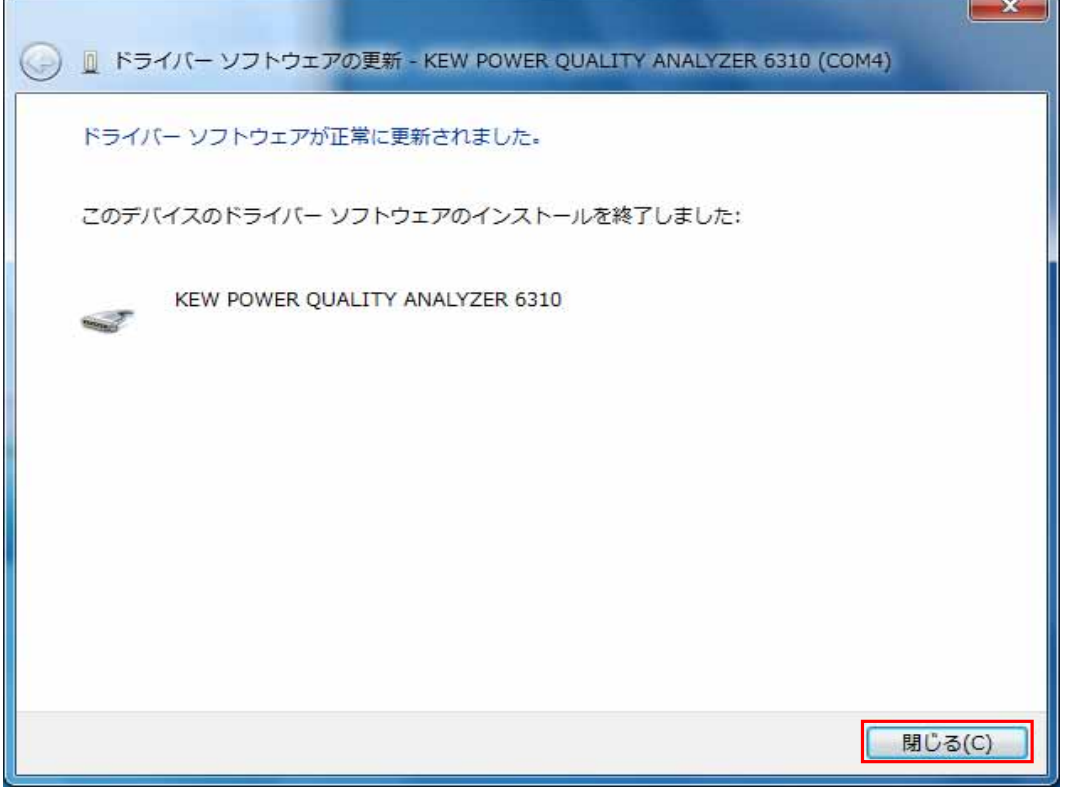

12)下の図のように2つインストールされれば正常にドライバーがインストールされました。

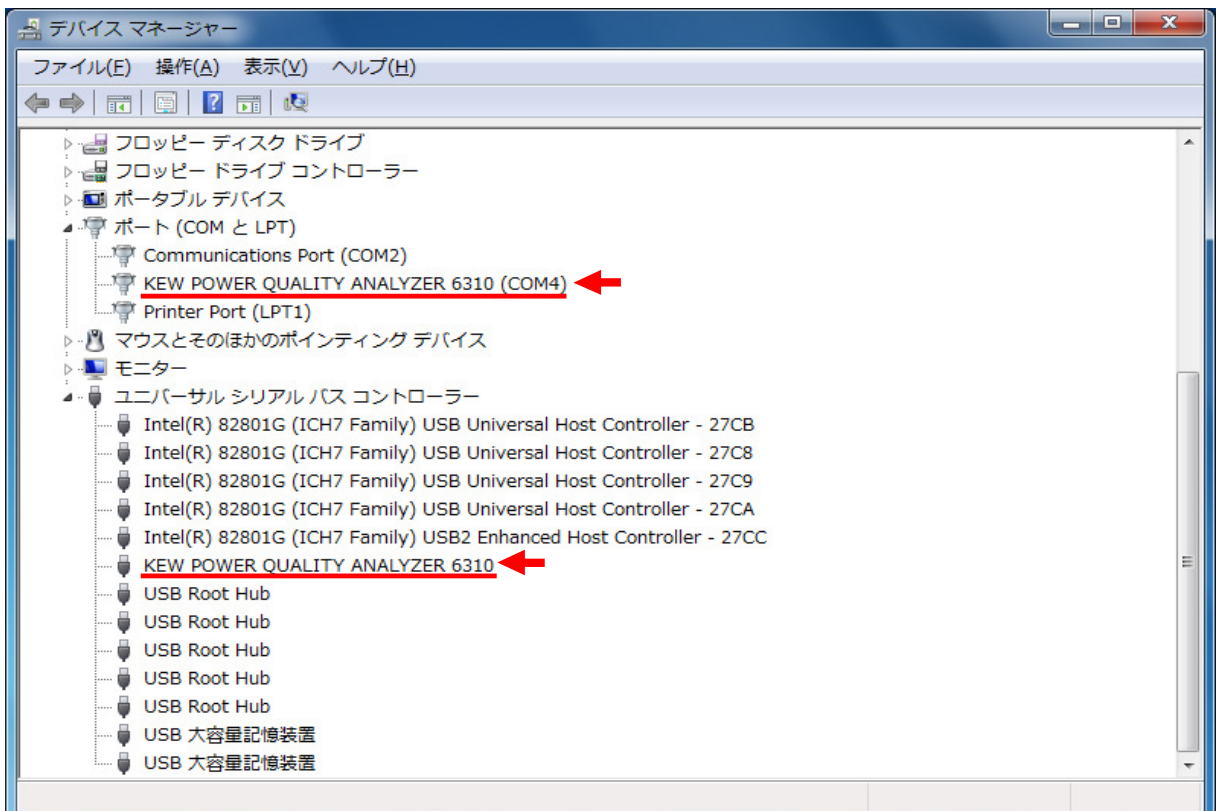

## USBドライバの削除

USBドライバのインストールを中断後、再インストールできない場合は次の手順で、一度USB

- ドライバを削除してから、インストールをやり直してください。
- (1) パソコンと本体をUSBで接続します。
- (2)Windowsの「スタート」→「コントロールパネル」をクリックします。
- (3)コントロールパネルの「デバイスマネージャー」をクリックします。
- (4) ほかのデバイスにある「KEW POWER QUALITY ANALYZER 6310」の項目で、右クリックします。
- (5)「削除」をクリックして、一度USBドライバをアンインストールします。

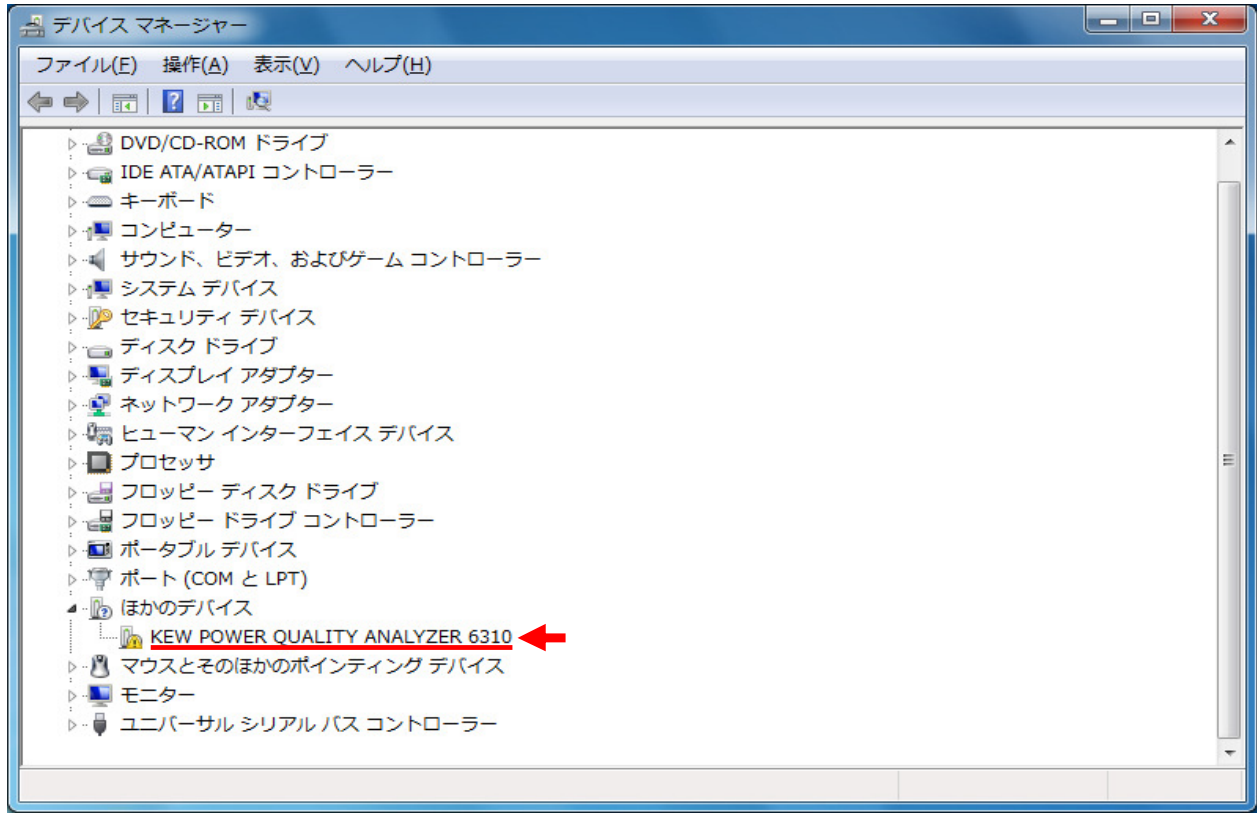

(6)パソコンに接続しているUSBコードを一度はずして、再度接続します。

(7) 新しいハードウエアが認識されましたら、 「USBドライバのインストール」の手順にしたがって、インストールを完了してください。